**DSS Client User's Manual**

**Version 1.3.0**

# **Table of Contents**

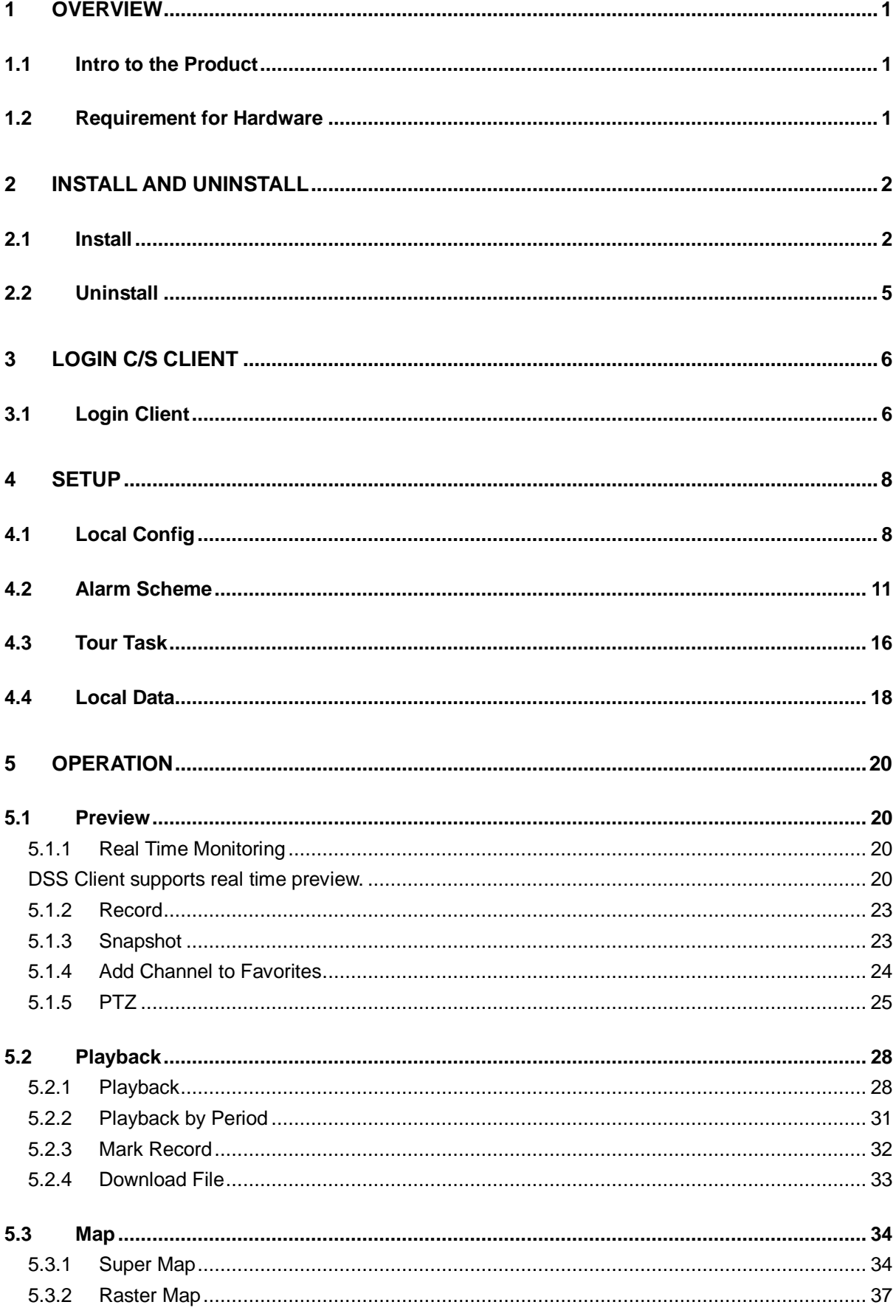

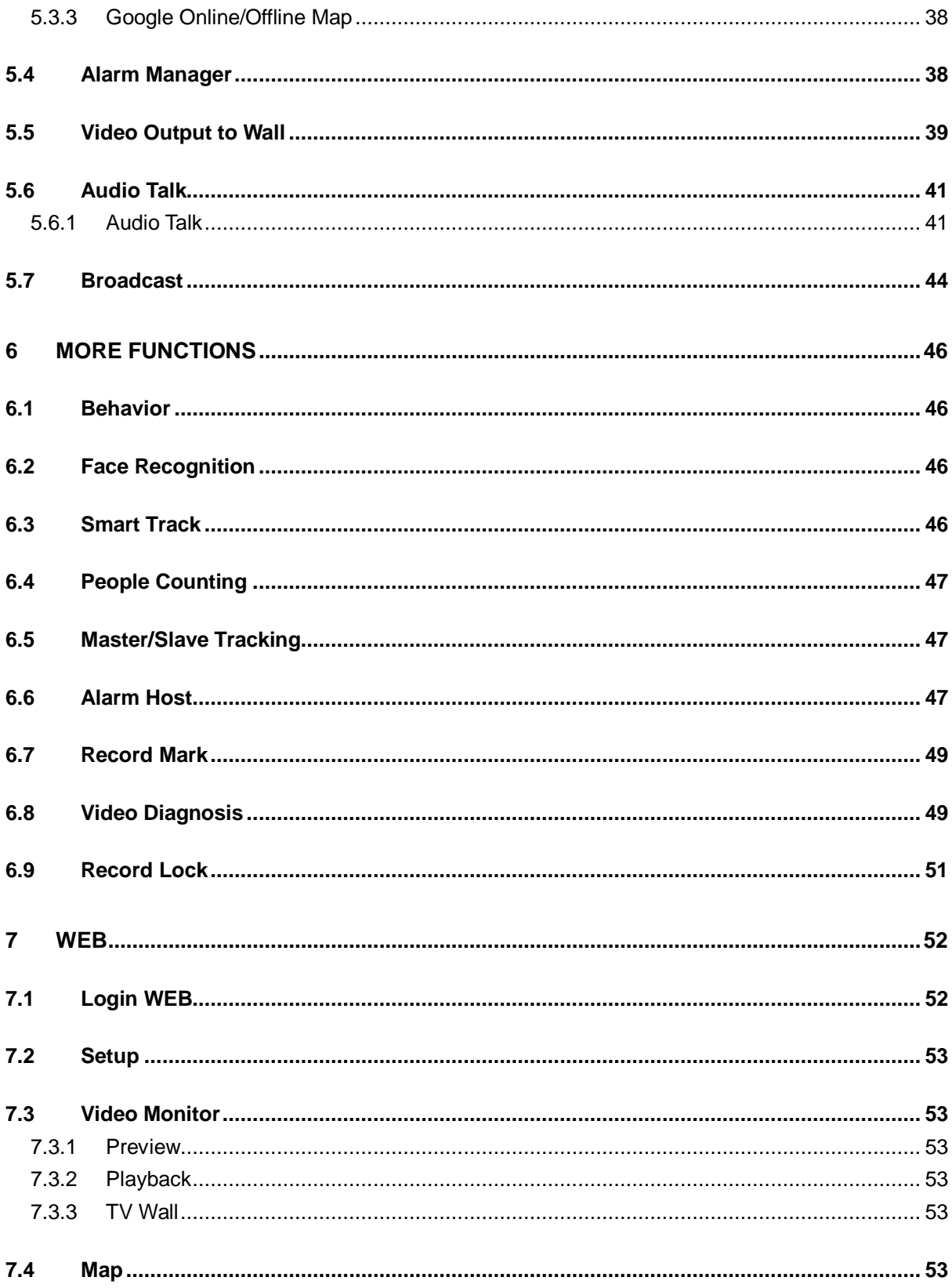

## **Welcome**

Thank you for using our Digital Surveillance System (DSS)! This user's manual is designed to be a reference tool for operation of your system. Here you can find detailed operation information about DSS.

# <span id="page-4-0"></span>1 Overview

## <span id="page-4-1"></span>1.1 Intro to the Product

DSS Client is software for user to manage DSS and it has the following functions:

- Multi-device, multi-channel real time monitoring and record playback
- E-map function allows user to position the device at any time.
- Bidirectional talk allows client to communicate with front-end device and broadcast.
- Easy management over wall display with synchronous display.
- Customize monitoring plan and supports multi-channel/window video tour.
- Alarm activation with alarm video
- $\bullet$  Mouse simulating rocker to control PTZ
- **•** Easy search of video with mark function
- $\bullet$  Local snapshot
- Behavior analysis, face recognition, smart track and people count.

DSS Client currently has four formats:

- C/S format client, refer to Ch 2 to 6.
- B/S format client, refer to Ch 7.
- **•** Android Client
- iOS Client

### <span id="page-4-2"></span>1.2 Requirement for Hardware

To install DSS, your PC shall match the following requirements. See [Chart 1-](#page-4-3) 1.

<span id="page-4-3"></span>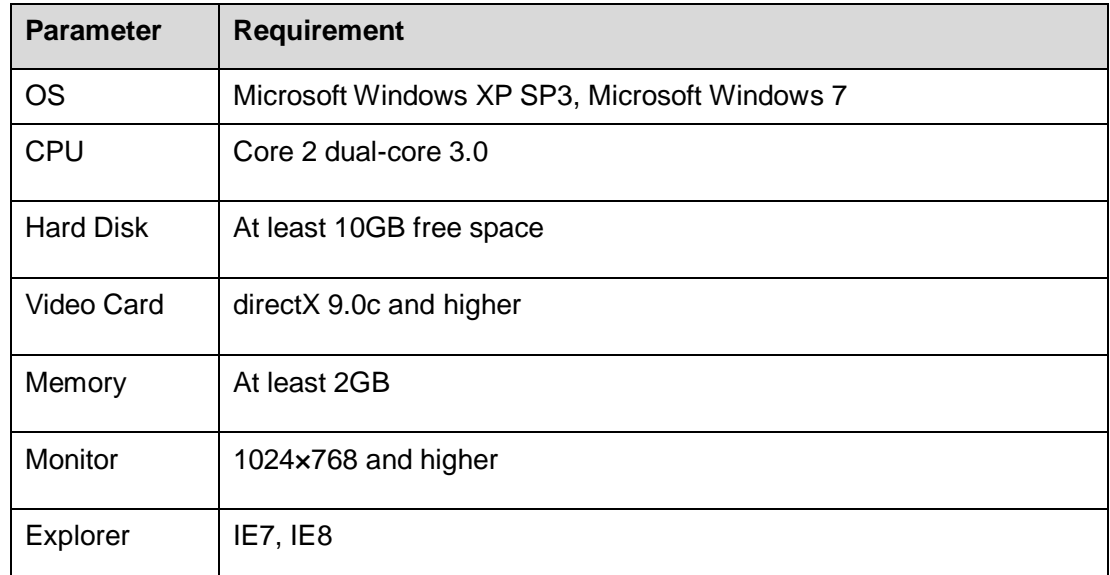

# <span id="page-5-0"></span>2 Install and Uninstall

## <span id="page-5-1"></span>2.1 Install

Please follow these steps to install DSS Client:

Step 1. Download and install the Client

a) In Internet Explorer, input the IP address of DSS. System displays login interface of DSS Manager as in [Figure 2-](#page-5-2) 1.

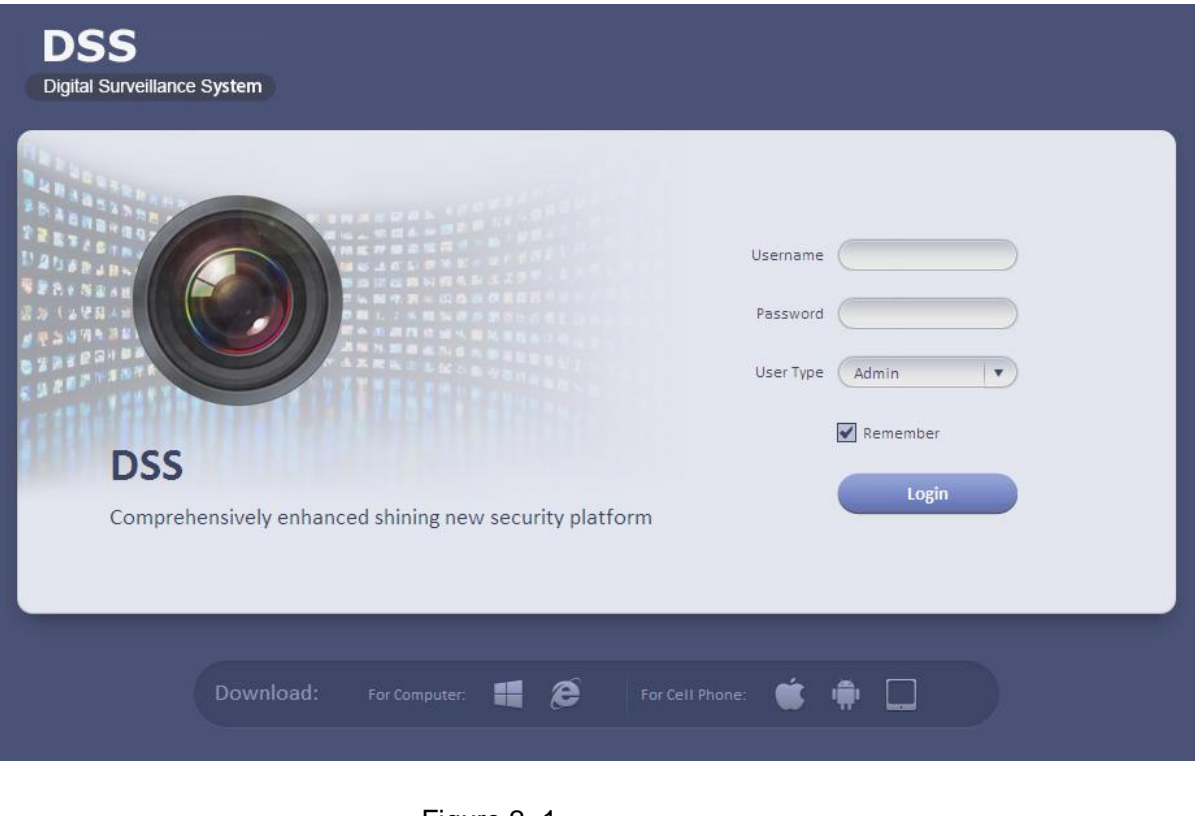

Figure 2- 1

- <span id="page-5-2"></span>Click to download DSS C/S client.
- Click **to download B/S client DSS0cx30 control.**
- Click to download iphone client.
- Click to download Android client.
- Click to download iPad client.
- b) Click Download Client-end. System pops up a box.
- c) Click Save.

Step 2. Extract the client, and double click it is icon. System pops up a language selection box. System pops up a welcome box as in [Figure 2-](#page-6-0) 2.

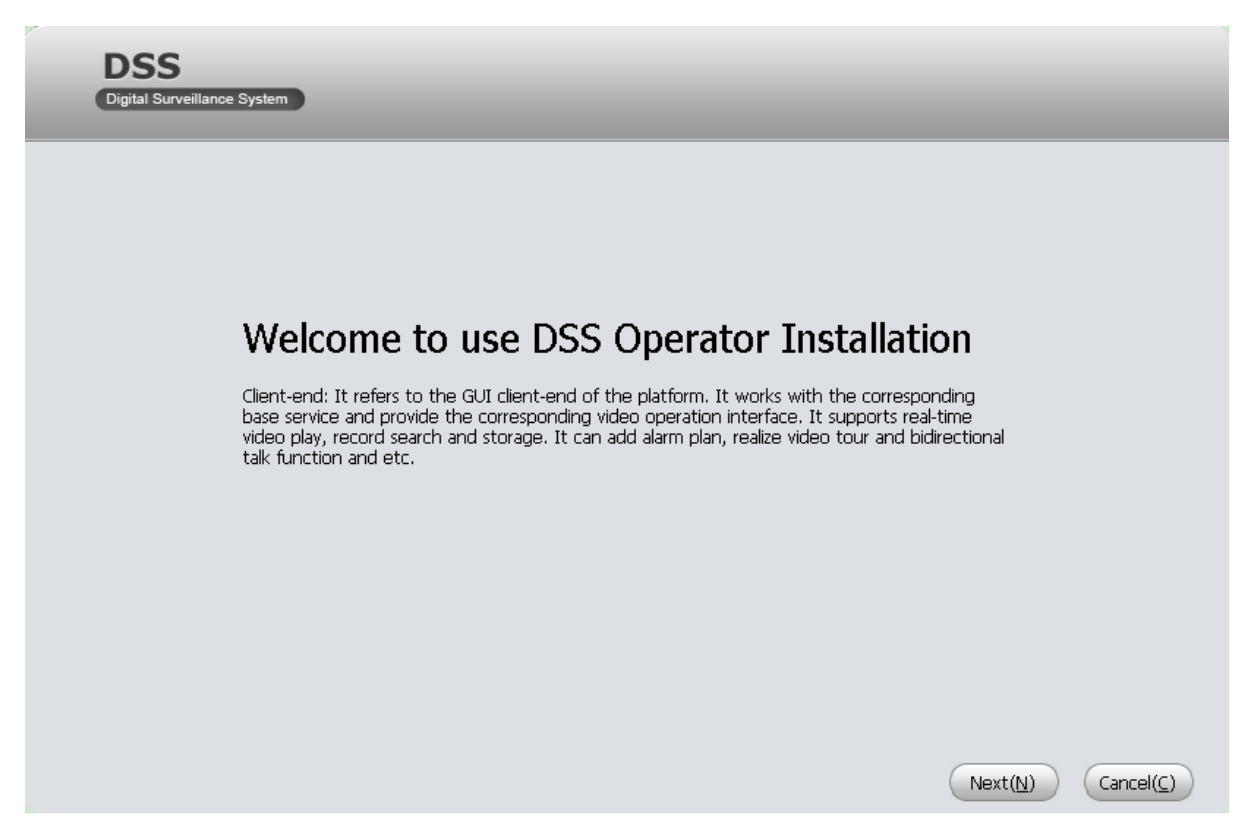

Figure 2- 2

#### <span id="page-6-0"></span>Step 3. Click Next. System pops up an END-USER LICENSE AGREEMENT as in [Figure 2-](#page-6-1) 3.

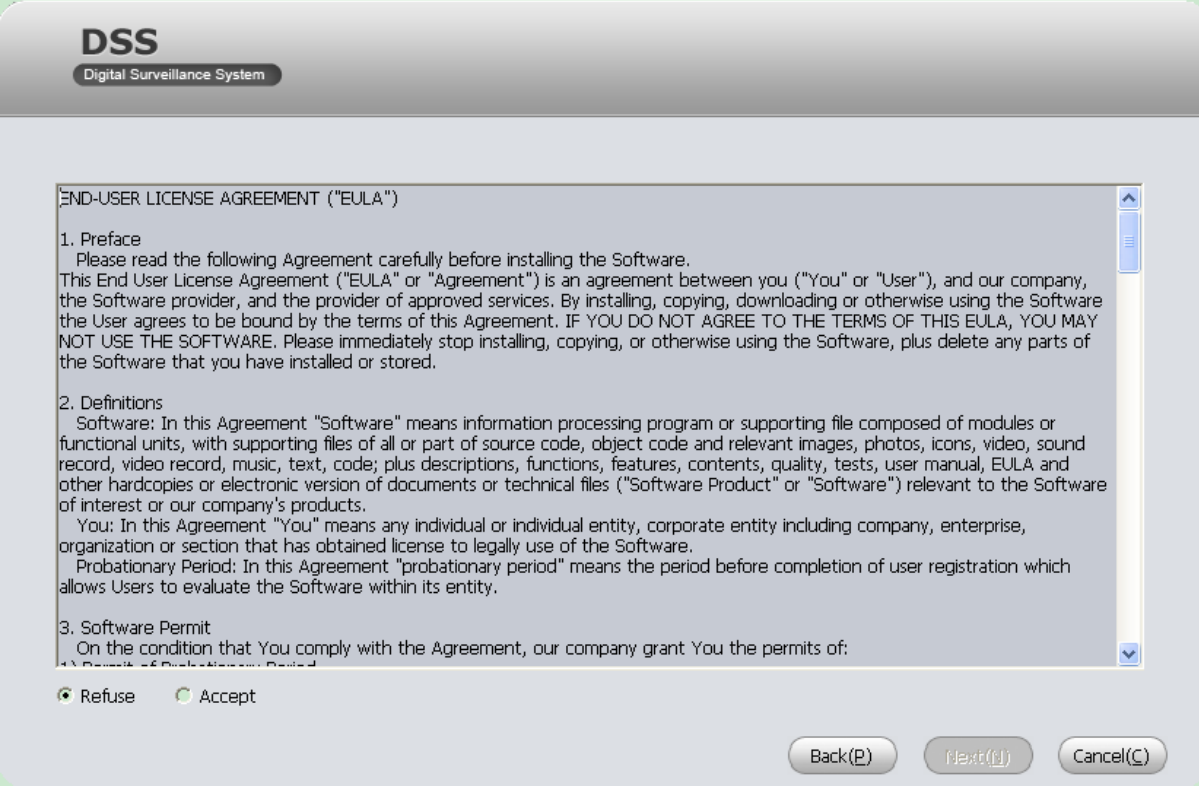

Figure 2- 3

<span id="page-6-1"></span>Step 4. Select Accept and click Next. System pops up Destination Folder box as in [Figure 2-](#page-7-0) 4.

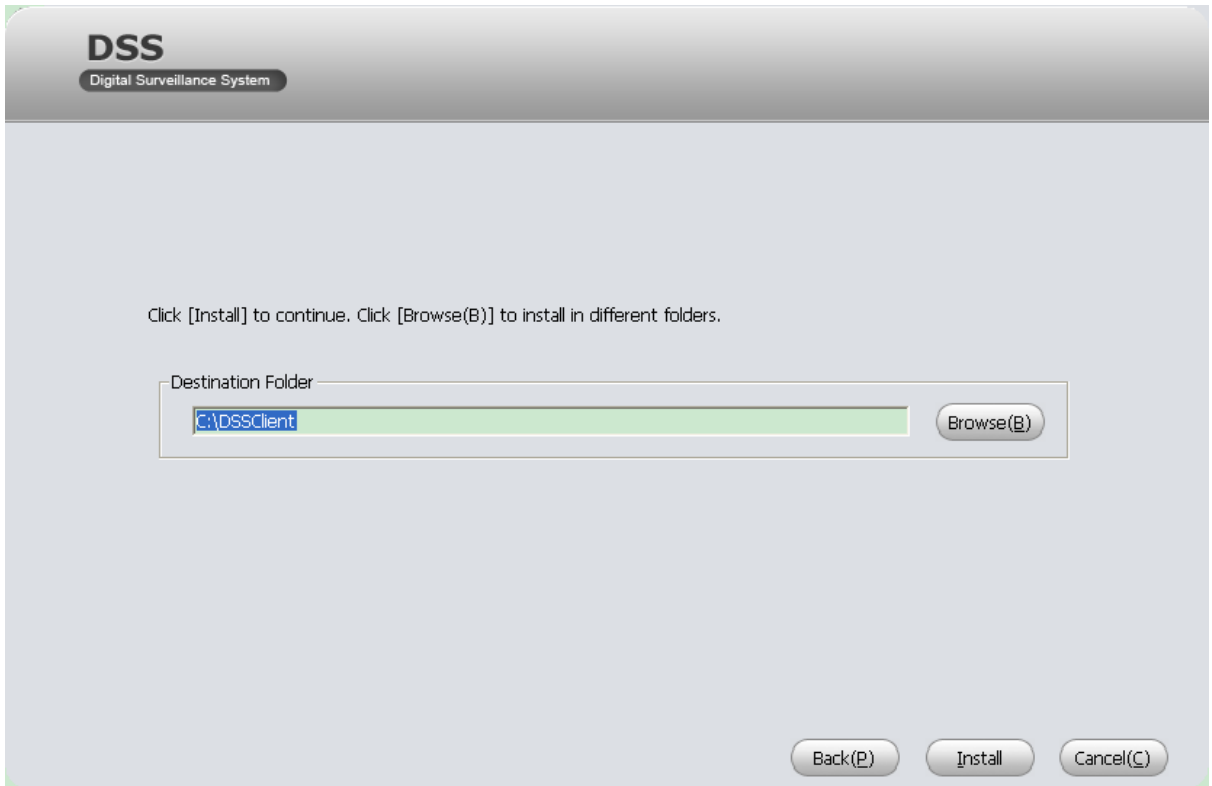

Figure 2- 4

<span id="page-7-0"></span>Step 5. Select path to install Client. And click Install. System displays progress of installation as in [Figure 2-](#page-7-1) 5. When installation is complete, system will say installation is successful.

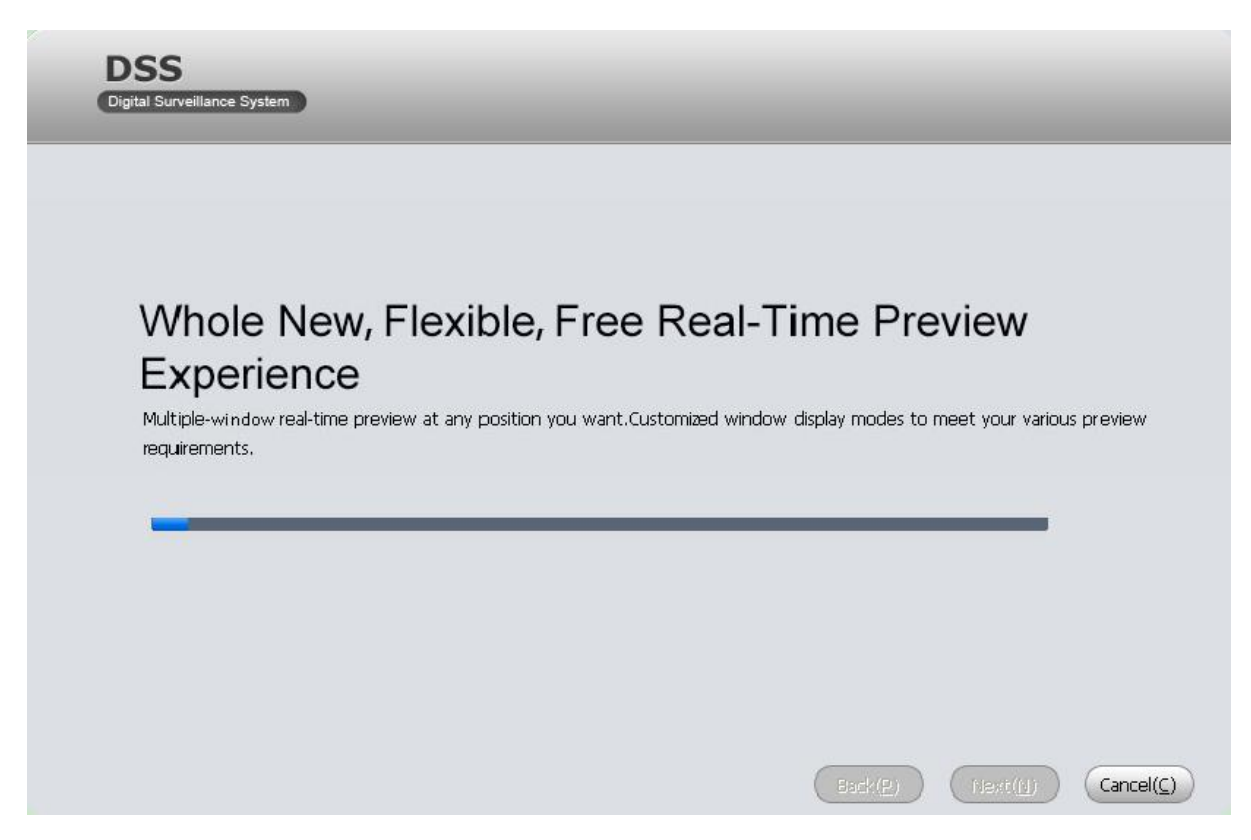

Figure 2- 5

<span id="page-7-1"></span>Step 6. Click Finish.

### <span id="page-8-0"></span>2.2 Uninstall

You can follow these steps to uninstall DSS Client.

Step 1. Select Start>Programs>DSSClient>Uninstall DSSClient. System pops up a box as in [Figure 2-](#page-8-1) 6.

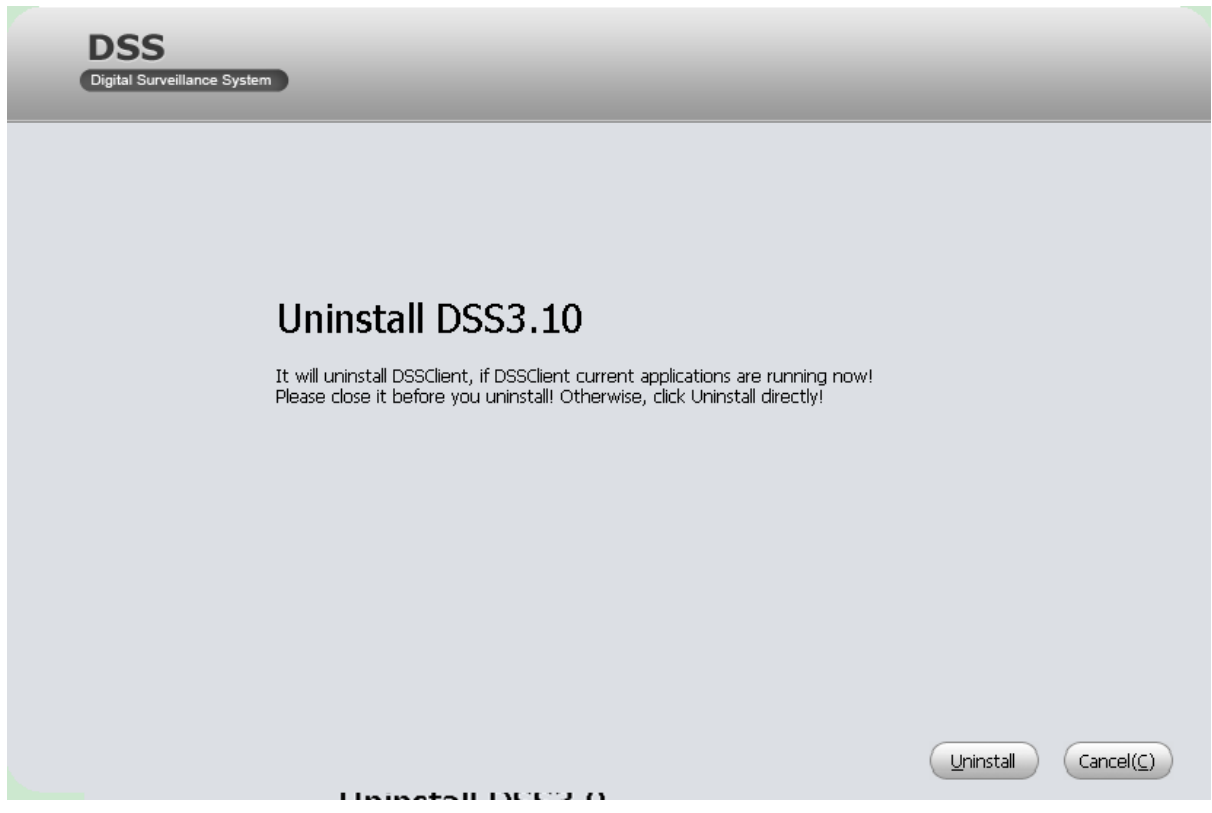

Figure 2- 6

<span id="page-8-1"></span>Step 2. Click Uninstall. System displays progress of uninstallation and system will say that DSS uninstallation is successful.

Step 3. Click OK.

# <span id="page-9-0"></span>3 Login C/S Client

### <span id="page-9-1"></span>3.1 Login Client

#### **Note:**

**Before you login DSS Client, you must add user in General>Account, and also you must add rights of preview, playback, record download, PTZ and etc. to role of this user. Please refer to** *DSS Manager User's Manual***.**

You can login DSS Client following these steps:

Step 1. Select Start>Programs>DSSClient>DSSClient. System pops up the login interface as in [Figure 3-](#page-9-2) 1.

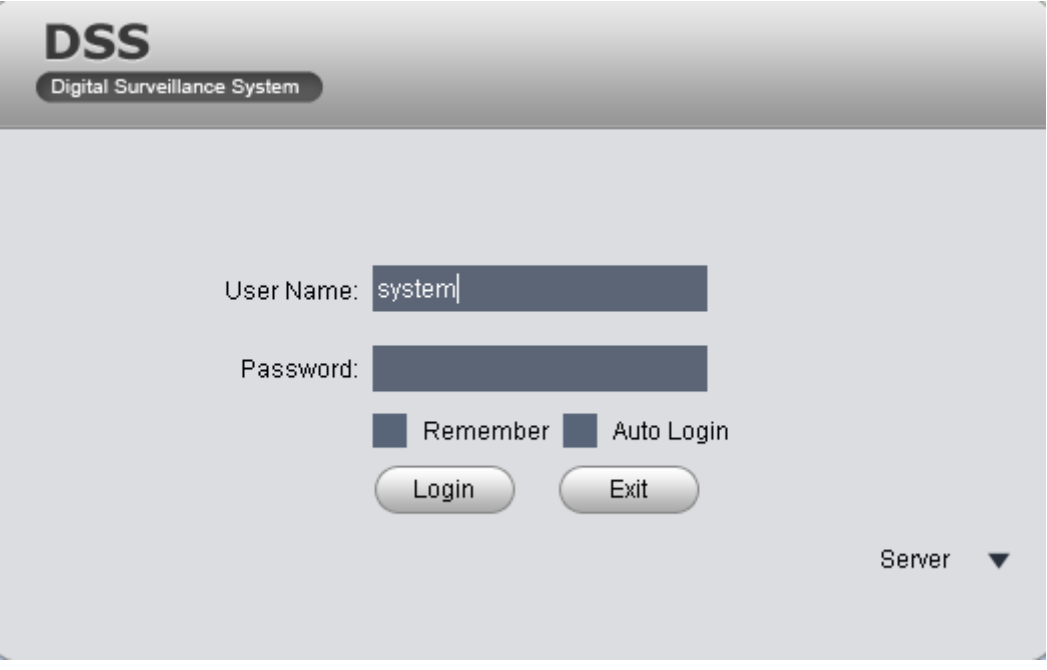

Figure 3- 1

<span id="page-9-2"></span>Step 2. Input Username and Password.

Step 3. Click Server, and input Server IP and Port. Server IP shall be the IP address of DSS. Default port is 9000.

Step 4. Click Login. System pops up main interface as in [Figure 3-](#page-10-0) 2.

| <b>DSS</b><br>Digital Surveillance System | Homepage      |            |                                                                                        |             |            |             |                                                                        | $\Box$ $\times$ |
|-------------------------------------------|---------------|------------|----------------------------------------------------------------------------------------|-------------|------------|-------------|------------------------------------------------------------------------|-----------------|
| Basic                                     | $\rightarrow$ |            |                                                                                        |             |            |             | 04:02 PM<br>Sep 16, 2014<br>User Name: system<br>Server IP: 10.15.6.98 |                 |
| Preview                                   | Playback      | Map        | Alarm Manager                                                                          | TV Wall     | Audio Talk |             | Login Time: 04:02 PM<br>Sep 16, 2014                                   |                 |
|                                           |               |            | Record search and playback. Support fast/slow playback control, file download and etc. |             |            |             | Log Off Password                                                       |                 |
| Extension                                 |               |            |                                                                                        |             |            |             |                                                                        |                 |
|                                           |               |            |                                                                                        |             |            |             |                                                                        |                 |
| <b>IVSB</b>                               | <b>IVSF</b>   | <b>ISD</b> | <b>IVSPC</b>                                                                           | <b>IVSM</b> | Alarm Host | Record Mark | Video Diagno                                                           |                 |
| Setup Manage                              |               |            |                                                                                        |             |            |             |                                                                        |                 |
|                                           |               |            |                                                                                        |             |            |             |                                                                        |                 |
| Local                                     | Alarm Scheme  | Tour Task  | Local Data                                                                             |             |            |             |                                                                        |                 |
|                                           |               |            |                                                                                        |             |            |             |                                                                        |                 |
|                                           |               |            |                                                                                        |             |            |             |                                                                        |                 |

Figure 3- 2

- <span id="page-10-0"></span>Click Log Off on the right of interface to switch user.
- Click Password to modify login password.
- $\bullet$  Click  $\stackrel{\text{d}}{=}$  in the upper-right corner to lock account. To unlock, you need to input login password in box pops up.

# <span id="page-11-0"></span>4 Setup

## <span id="page-11-1"></span>4.1 Local Config

After you first login Client, you can Window Split, Connection Type, Bit Stream Type, Alarm Level Amount, Video Buffer Time, Snapshot Save Path, Max Record Path and Record Save Path and etc.

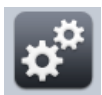

Step 1. Click Local in Setup Manager area. System enters Local Setup interface. See [Figure 4-](#page-11-2)

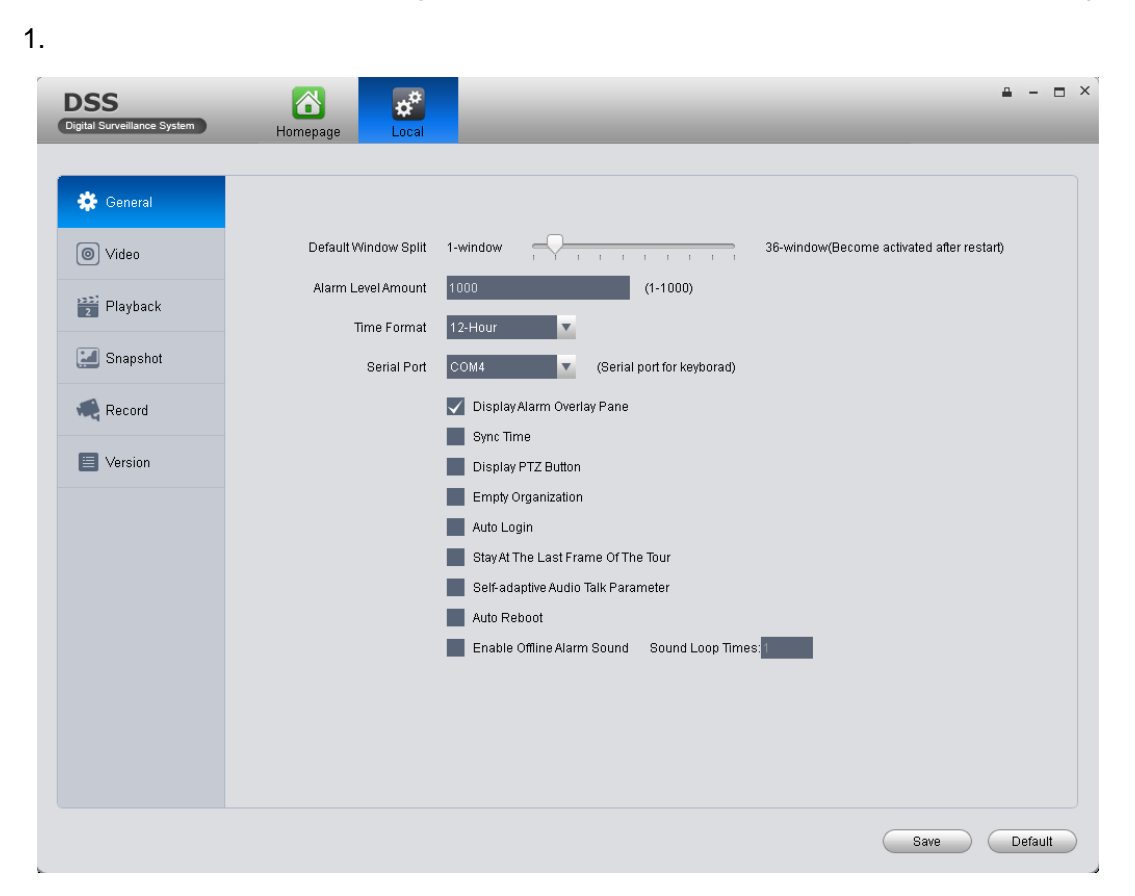

Figure 4- 1

<span id="page-11-2"></span>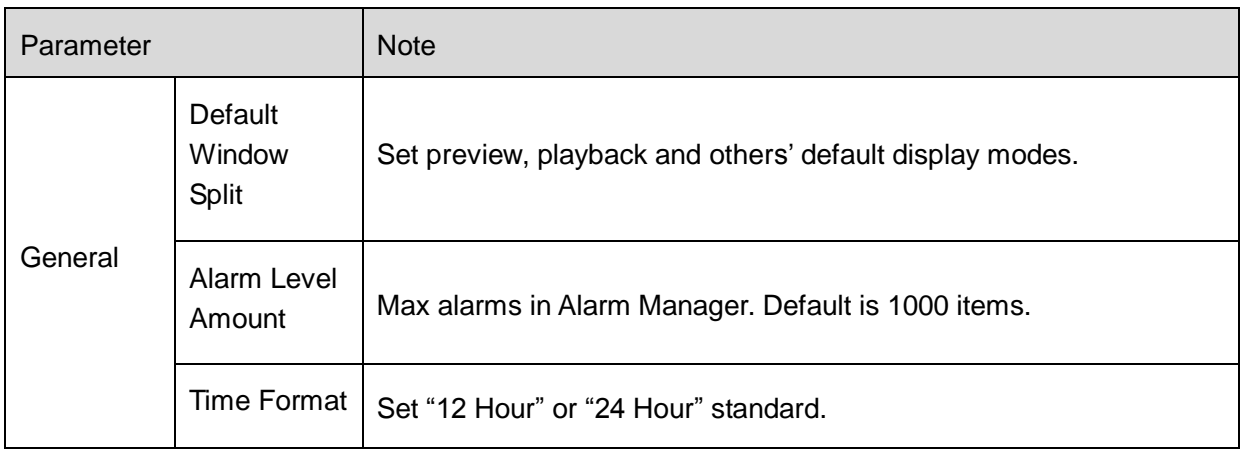

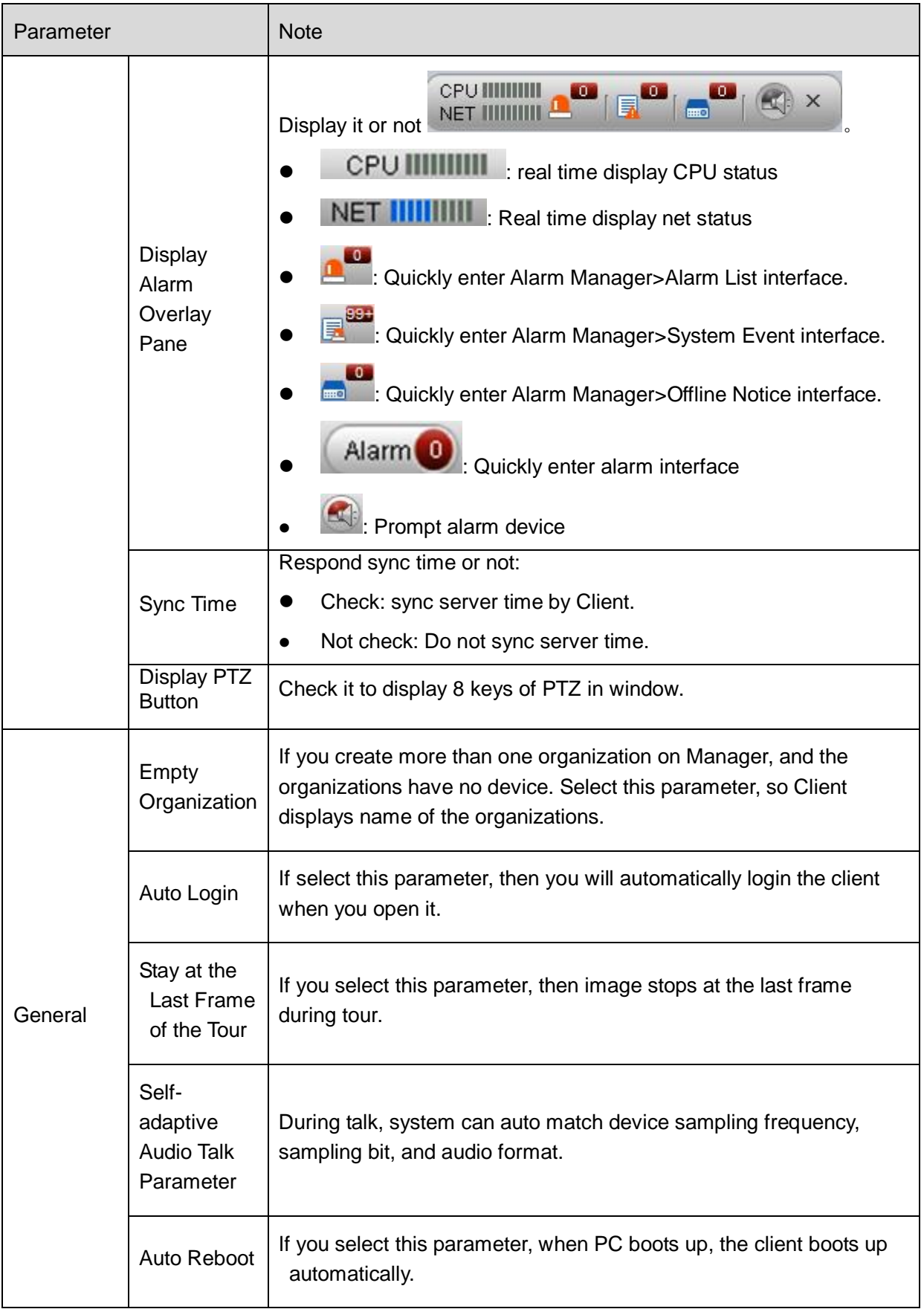

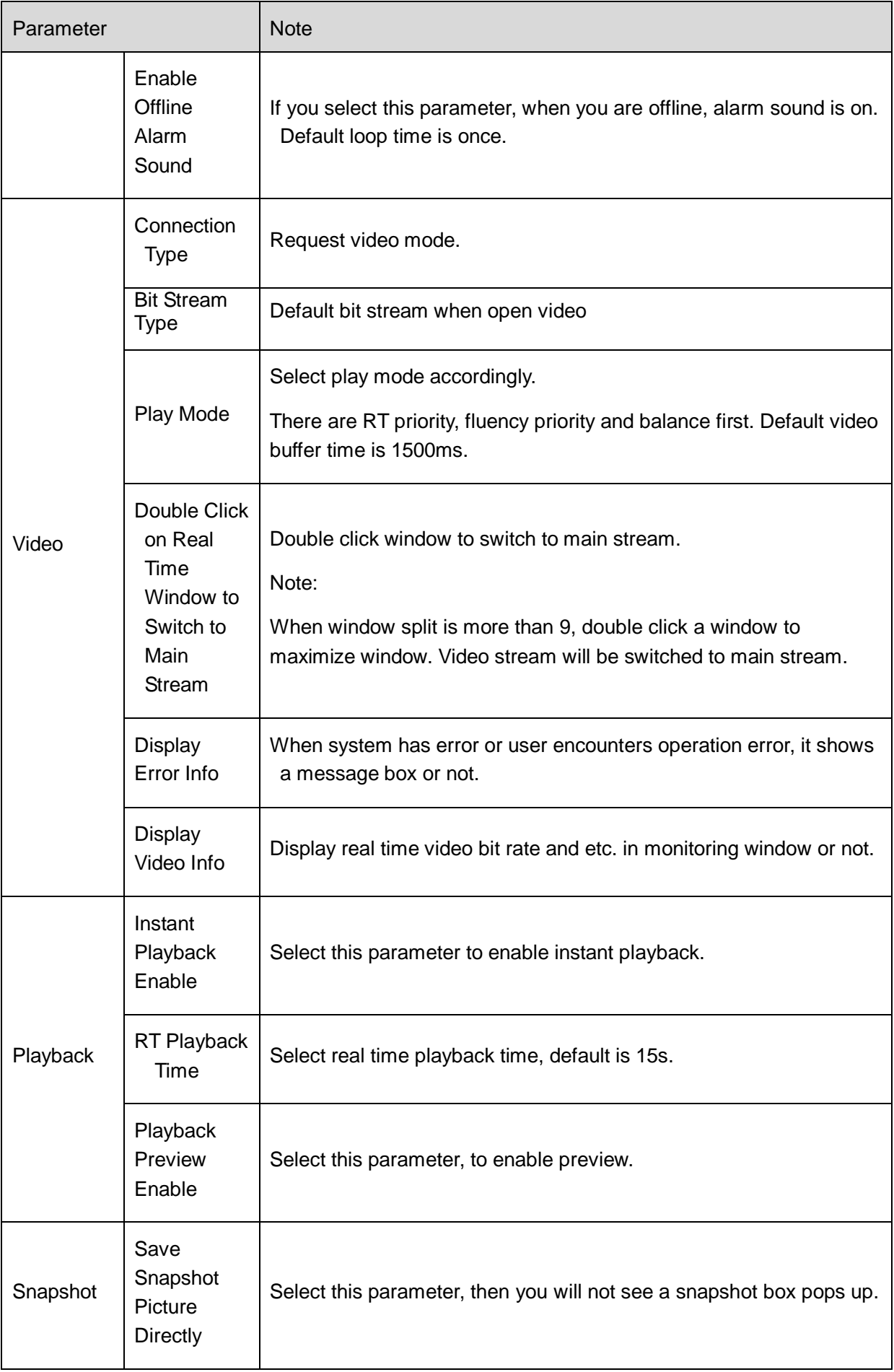

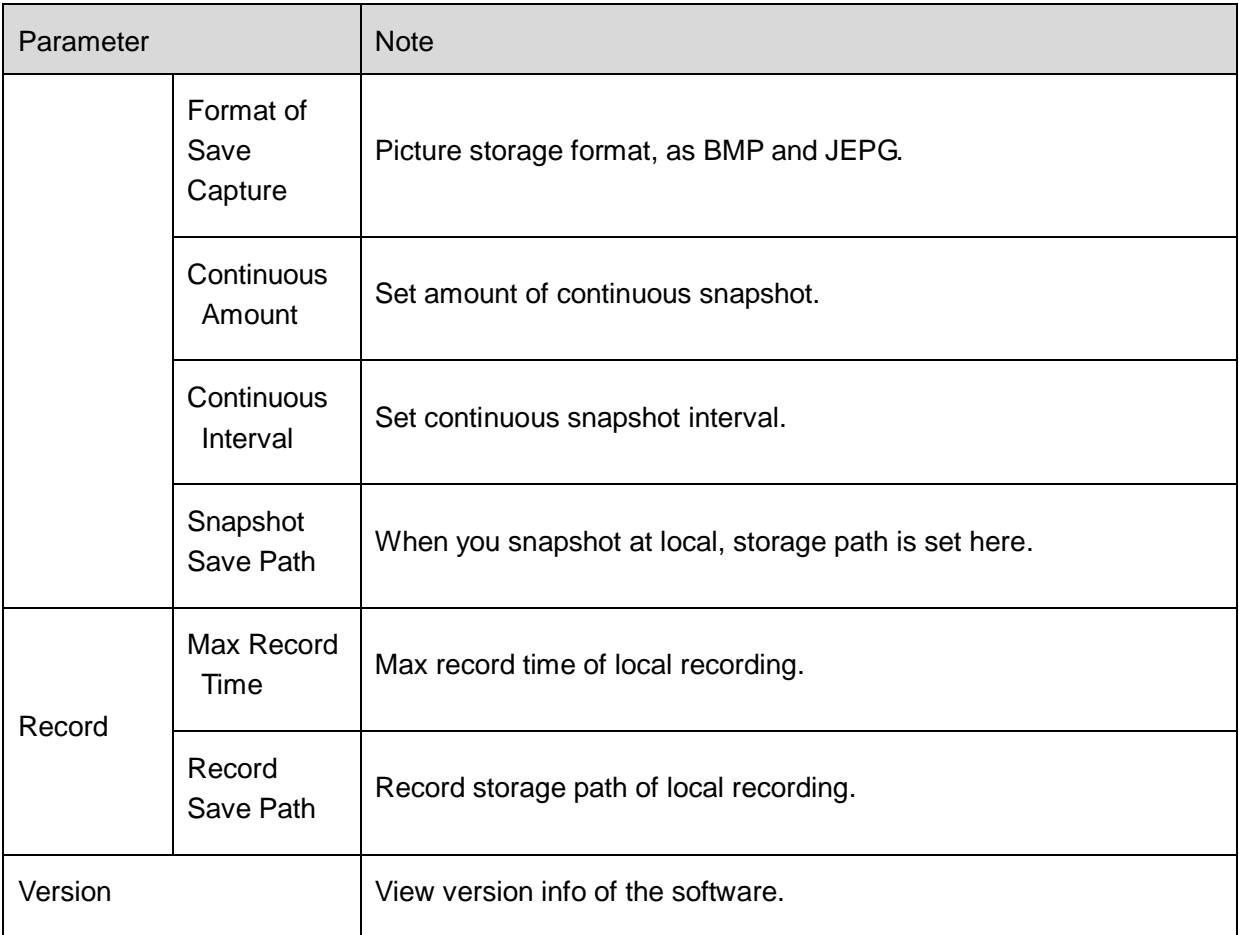

Step 2. Set General, Snapshot and Record/Download info. Step 3. Click Save.

#### **Note:**

**Click Default will restore default settings.** 

### <span id="page-14-0"></span>4.2 Alarm Scheme

You can refer to the following steps to set alarm scheme.

![](_page_14_Picture_6.jpeg)

• Click Alarm Scheme in Setup Manager area. System displays Alarm Scheme interface as in [Figure 4-](#page-15-0) 2.

![](_page_15_Picture_38.jpeg)

Figure 4- 2

- <span id="page-15-0"></span>● Set scheme info.
	- a) Click  $\begin{array}{|c|c|c|}\n\hline\n\text{New} & \text{System displays scheme info setup interface.}\n\hline\n\end{array}$
	- b) Input Scheme Name, Description, Time, Audio and Others as in [Figure 4-](#page-16-0) 3.

![](_page_15_Picture_39.jpeg)

Figure 4- 3

<span id="page-16-0"></span>

| <b>Parameter</b> | <b>Note</b>                                                                                                    |
|------------------|----------------------------------------------------------------------------------------------------|
| Scheme<br>Name   | Set name of alarm scheme.                                                                                                    |
| Description      | Optional. It is the description of scheme you are adding.                                                                                                    |
| Time             | Set period of arming, and select level. You can select:<br>All-Day: All day is arming period.<br>Periods: Certain periods in a day are arming period. You can<br>add period via $\pm$ and delete period via $\pm$ .<br>Note:<br>Remaining Time Level represents periods not covered by<br>arming.                                          |
| Audio            | Set audio of alarm. You can set:<br>Alarm Type: Select alarm type to set sound.<br>Audio Path: Select path of audio file by click Browse.<br>Loop: By selecting this cycle, alarm sound will be looped.<br>Listen: You can listen to the selected sound.<br>Resume: System can restore default setting of non-<br>customizable alarm type. |
| Others           | If check Map flashed when an alarm occurred, then when alarm<br>occurs, it will flash on E-map.                                                                                                    |

● Set Alarm Source.

a) Click <sup>2</sup> Alarm Source or Next. System displays Alarm Source interface.

b) Select channel on the left, and in Alarm Type area, select alarm type to be armed.

c) Click  $\boxed{\gg}$ . System will add alarm source to list on the right as in [Figure 4-](#page-17-0) 4.

| <b>DSS</b><br>Digital Surveillance System                                                               | 6<br>Alarm Scheme<br>Homepage                                                                                                    | $\Box$ $\times$<br>д                             |
|----------------------------------------------------------------------------------------------------|----------------------------------------------------------------------------------------------------|--------------------------------------------------|
| $\mathbf{1}$<br>Global                                                                                  | $\left  \frac{2}{2} \right $<br><b>Alarm Source</b>                                                                                                    | $\overline{\mathbf{3}}$<br>Link Video            |
| All<br>Alarm Type                                                                                       | $\alpha$<br>Input contents                                                                                                    | q<br>Alarm Type All<br>$\blacktriangledown$ Name |
| El Video chanel<br><b>El</b> Device<br>E Smart chanel<br>El Alarm chanel<br>E DynamicEnvironment chanel | $\Box$ $\Box$ noot<br><b>■ □ <u>◎</u> PZC2ES11300036</b><br>$\blacksquare$ $\blacksquare$ 10.15.7.233<br>$\Box$ $\Box$ HCVR<br>PZB4DN323W0000<br>$\blacksquare$<br>п<br>$\Box$ 10.15.7.109<br>▣□<br>$\blacksquare$ $\blacksquare$ $\blacksquare$ $\blacksquare$ MH<br><b>■ □ 图 YZC4BZ013W0002</b><br>$\Box$ $\Box$ HCVR<br>$\blacksquare$ $\Box$ DVR<br>$\blacksquare$ $\square$ $\square$ DVR<br>$\rightarrow$<br>E C & YGC3MVV006D000<br><b>■ □ ◎ PZC4HW340W000</b><br>$\left( \kappa \right)$<br><b>E   <u>●</u></b> YZC3JW280D0000<br>$\Box$ YZB3CW07500012<br>$\Box$ $\Box$ DVR<br>$\Box$ $\Box$ HCVR<br>$\blacksquare$ $\blacksquare$ 10.15.5.89<br>$\Box$ $\Box$ HCVR<br><b>□ □ ③ JOINPZC3_D0003;</b><br>$\blacksquare$ $\blacksquare$ 10.15.1.68<br>$\Box$ $\Box$ 10.15.1.25 | Alarm Device<br>Alarm Type<br>SN                 |
| Back                                                                                                    |                                                                                                    | Cancel<br>Next<br>0K                             |

Figure 4- 4

<span id="page-17-0"></span>Note:

If you want to delete alarm source, you shall select alarm source on the right, and click

![](_page_17_Picture_4.jpeg)

- For alarm scheme, link video is not required, you can click OK to finish setup.
- Set Link Video
	- a) Click <sup>3</sup> Link Video or Next. System displays Link Video interface.
	- b) Select alarm source on the left.
	- c) Select video channel under Link Video tab.
	- d) Click  $\boxed{\gg}$  to add selected link video to area on the right as in [Figure 4-](#page-18-0) 5.

| $\mathbf{1}$   | Global                     |                                    | $\overline{2}$ | Alarm Source                              |                                             |               | $\left(3\right)$ | <b>Link Video</b> |        |           |
|----------------|----------------------------|------------------------------------|----------------|-------------------------------------------|---------------------------------------------|---------------|------------------|-------------------|--------|-----------|
| Alarm Source   |                            |                                    |                | Link Video                                | Alarm Output                                |               |                  |                   |        |           |
|                | Alarm Type: All            | $\overline{\mathbf{v}}$<br>Filter: | Q              | Stay Time 20                              | $(10s-12h)$                                 |               |                  |                   |        |           |
| SN             | Alarm Device               | Alarm Type                         |                | Input contents                            |                                             |               | SN               | Link Video        | Preset | Stay Time |
| $\mathbf 1$    | CAM <sub>1</sub>           | Motion Detect                      |                |                                           | $\mathcal{Q}$                               |               |                  |                   |        |           |
| $\overline{2}$ | CAM <sub>2</sub>           | Motion Detect                      |                | $\Box$ $\Box$ noot                        |                                             |               |                  |                   |        |           |
| 3              | 10.15.1.25_C Motion Detect |                                    |                | $\Box$ 10.15.1.25                         |                                             |               |                  |                   |        |           |
| $\overline{4}$ | $10.15.1.25$ <sub>_C</sub> | Motion Detect                      |                | $\blacksquare$<br>Q<br>圓                  | $\frac{1}{2}$ 10.15.1.68<br>JOINPZC3_D00037 |               |                  |                   |        |           |
| 5              | Channel 1                  | Motion Detect                      |                | $\rightarrow$ HCVR<br>$\square$           |                                             |               |                  |                   |        |           |
| 6              | 10.15.1.68_C Motion Detect |                                    |                | $\blacksquare$                            | $\bigcup$ 10.15.5.89                        |               |                  |                   |        |           |
| 7              | 10.15.1.68_C               | Motion Detect                      |                | Œ                                         | <b>HCVR</b>                                 |               |                  |                   |        |           |
| 8              | 5                          | <b>Motion Detect</b>               |                | $\square$                                 | <b>DVR</b>                                  |               |                  |                   |        |           |
| 9              | Channel 5                  | Motion Detect                      |                | $\blacksquare$                            | YZB3CW07500012                              |               |                  |                   |        |           |
| 10             | Channel 6                  | <b>Motion Detect</b>               |                | Q,<br>$\blacksquare$                      | YZC3JW280D00009                             | $\rightarrow$ |                  |                   |        |           |
| 11             | 10.15.1.68_C               | Motion Detect                      |                | $\circledcirc$<br>$\square$               | PZC4HW340W00008<br>VGC3MW006D00006          |               |                  |                   |        |           |
| 12             | Channel 8                  | Motion Detect                      |                | $\square$<br>$\sim$ DVR<br>▣П             |                                             | $\ll$         |                  |                   |        |           |
|                |                            |                                    |                | $\Box$ DVR<br>▣П                          |                                             |               |                  |                   |        |           |
|                |                            |                                    |                | $\rightarrow$ HCVR<br>$\square$<br>H      |                                             |               |                  |                   |        |           |
|                |                            |                                    |                | $\blacksquare$                            | & YZC4BZ013W00026                           |               |                  |                   |        |           |
|                |                            |                                    |                | E MH<br>国口                                |                                             |               |                  |                   |        |           |
|                |                            |                                    |                | ⊞⊟                                        | □ 10.15.7.109                               |               |                  |                   |        |           |
|                |                            |                                    |                |                                           | $\Box$ PZB4DN323W00005                      |               |                  |                   |        |           |
|                |                            |                                    |                | $\Box$ $\Box$ HCVR                        |                                             |               |                  |                   |        |           |
|                |                            |                                    |                | $\blacksquare$ $\blacksquare$ 10.15.7.233 |                                             |               |                  |                   |        |           |
|                |                            |                                    |                |                                           | <b>□ □ <u>◎</u> PZC2ES11300036</b>          |               |                  |                   |        |           |
|                |                            |                                    |                |                                           |                                             |               |                  |                   |        |           |

Figure 4- 5

<span id="page-18-0"></span>Note:

- Double click Stay Time of added link video to edit its value.
- If you want to delete added link video, you can select it and click  $\overline{\ll}$ 
	- e) Select alarm output device under Alarm Output tab.
	- f) Select whether Auto Enable Output Device or not, input stay time. In device channel list,

select channel and click  $\left( \frac{\infty}{\infty} \right)$  to add alarm output.

You also can check Auto Enable Output Device and edit stay time for added output items.

g) Click OK. System displays added alarm scheme as in [Figure 4-](#page-19-1) 6.

| <b>DSS</b>  | Digital Surveillance System |                    | $\overline{\mathbf{A}}$<br>Homepage  | A.,<br>Alarm Scheme             |                                |             | $\triangle$ - $\Box$ $\times$ |  |
|-------------|-----------------------------|--------------------|--------------------------------------|---------------------------------|--------------------------------|-------------|-------------------------------|--|
| $+$ New     |                             | $(2 \t{1} \mod 2)$ | $\boxed{\underline{\pmb{z}}}$ Export |                                 |                                |             |                               |  |
| SN          | Operation                   | Status             | Enable Time                          | Name                            |                                | Description |                               |  |
| $\Box$ 1    | C.                          | Close              |                                      | $\overline{V}$ 111              | 111                            |             |                               |  |
| $\square$ 2 |                             | Close              | time1                                | $\blacktriangledown$ alarm plan | fdsfaer~2131 4sdfasf,.gdsfer[] |             |                               |  |
|             |                             |                    |                                      |                                 |                                |             |                               |  |
|             |                             |                    |                                      |                                 |                                |             |                               |  |
|             |                             |                    |                                      |                                 |                                |             |                               |  |
|             |                             |                    |                                      |                                 |                                |             |                               |  |
|             |                             |                    |                                      |                                 |                                |             |                               |  |
|             |                             |                    |                                      |                                 |                                |             |                               |  |
|             |                             |                    |                                      |                                 |                                |             |                               |  |
|             |                             |                    |                                      |                                 |                                |             |                               |  |
|             |                             |                    |                                      |                                 |                                |             |                               |  |
|             |                             |                    |                                      |                                 |                                |             |                               |  |
|             |                             |                    |                                      |                                 |                                |             |                               |  |
|             |                             |                    |                                      |                                 |                                |             |                               |  |
|             |                             |                    |                                      |                                 |                                |             |                               |  |
|             |                             |                    |                                      |                                 |                                |             |                               |  |
|             |                             |                    |                                      |                                 |                                |             |                               |  |
|             |                             |                    |                                      |                                 |                                |             |                               |  |
|             |                             |                    |                                      |                                 |                                |             |                               |  |
|             |                             |                    |                                      |                                 |                                |             |                               |  |
|             |                             |                    |                                      |                                 |                                |             |                               |  |
|             |                             |                    |                                      |                                 |                                |             |                               |  |
|             |                             |                    |                                      |                                 |                                |             |                               |  |
|             |                             |                    |                                      |                                 |                                |             |                               |  |
| Modify      | Delete                      |                    |                                      |                                 |                                |             |                               |  |

Figure 4- 6

- <span id="page-19-1"></span> After you add alarm scheme, click operation bar, and close status turn to open. Click open can enable alarm scheme and click Enable Time to select time to enable.
- $Click$  Import  $\alpha$  import old schemes. Click  $\left( \triangle E \text{ xport} \right)$  to export scheme.
- Click Modify and Delete button in the lower left to edit or delete existing schemes.

#### <span id="page-19-0"></span>4.3 Tour Task

You can set tour task to achieve tour over several windows. To set tour task:

![](_page_19_Picture_7.jpeg)

Step 1. Click Tour Task in Setup Manager area. System displays Tour Task interface.

Step 2. Click  $\leftarrow$  Add . System displays add task interface.

- Step 3. Input Task Name, Description and select Window No.
- Step 4. Drag designated device on the right to left window for setup as in [Figure 4-](#page-20-0) 7.

| <b>DSS</b><br>Digital Surveillance System | i a<br>Homepage         | <b>Tour Task</b>         |                            |                                            |                                                                                                    | $\Box$ $\times$                                                              |
|-------------------------------------------|-------------------------|--------------------------|----------------------------|--------------------------------------------|----------------------------------------------------------------------------------------------------|------------------------------------------------------------------------------|
| Task Name<br>Description                  |                         | Window No 4              | $\overline{\mathbf{v}}$    |                                            |                                                                                                    | $\mathbf{Q}$<br>Input contents<br>$\equiv$ $\Box$ HCVR<br>$\blacksquare$ DVR |
|                                           | Binding 3 video sources |                          |                            | Binding 1 video sources                    | □ 2 YZB3CW07500012<br><b>&amp;</b> YZC3JW280D00009<br>$\blacksquare$<br>@ PZC4HW340W0000E<br>田<br>& YGC3MVV006D00008<br>$\blacksquare$<br>$\Box$ DVR<br>$\blacksquare$<br>$\Box$ DVR<br>$\Box$<br>$\Box$ $\Box$ HCVR<br>□ A YZC4BZ013W00026<br>$\equiv$ $\Box$ MH |                                                                              |
|                                           | Binding 1 video sources |                          |                            | Binding 1 video sources                    | CAM1<br>CAM 2<br>CAM 3<br>$Q$ CAM4<br>$\Box$ 10.15.7.109<br>$Qz$ 1<br>$Q_2$ 2<br>$Q0$ 3                                                                                                    |                                                                              |
| Window detail                             |                         |                          |                            |                                            | Drag video source to window                                                                                                    | Preview                                                                      |
| Channel Name                              | Stay Time(s)            | Preset                   | Bit Stream Type            | Channel Type                               | Operation                                                                                                    |                                                                              |
| CAM <sub>1</sub><br>CAM <sub>3</sub>      | 15<br>15                | <b>N/A</b><br><b>N/A</b> | Main Stream<br>Main Stream | <b>Fixed Camera</b><br><b>Fixed Camera</b> |                                                                                                    |                                                                              |
| CAM 4                                     | 15                      | N/A                      | Main Stream                | Fixed Camera                               |                                                                                                    |                                                                              |
|                                           |                         |                          |                            |                                            |                                                                                                    | Cancel<br>Save                                                               |

Figure 4- 7

- <span id="page-20-0"></span> $\bullet$  Click  $\bullet$ , so you can viewo video in Preview in the lower right to view it.
- $\bullet$  Click  $\blacksquare$ ,  $\blacksquare$  to adjust sequence, or click  $\blacksquare$  to delete added channel on the left.

#### Step 5. Click OK. See [Figure 4-](#page-20-1) 8.

<span id="page-20-1"></span>![](_page_20_Picture_60.jpeg)

You can click Import and Export in Tour Task interface to import/export added task. You also can

edit and delete added task by clicking on **C** Delete and **C** Modify To enable tour task, there are two ways:

- In Tour Task interface, click to turn on tour task. You can now view monitoring status of tour channel in Preview interface.
- In Preview interface, select tour task in the lower left, and click start.

When tour task starts, you can view monitoring video of device channel in Preview interface.

### <span id="page-21-0"></span>4.4 Local Data

You can search saved local data, as saved record and snapshot in Local Data interface.

![](_page_21_Picture_7.jpeg)

Step 1. Click on Local Data . System pops up Local Data interface.

Step 2. On the right, select device channel.

Step 3. Config start time and end time. Select data type (picture, video) or use advanced search.

Step 4. Click on Search. See [Figure 4-](#page-21-1) 9.

<span id="page-21-1"></span>![](_page_21_Picture_12.jpeg)

Figure 4- 9

- Right click searched picture or record, you can copy, cut and delete the picture or record. You also can open path where the picture and record stored.
- Double click picture, you can view detailed info of picture.
- Double click record, you can view detailed info of record and playback the record.
- Click Local Record in the lower left corner, you can open local record storage path.
- $\bullet$  Click  $\bigodot$  adjust picture size.

# <span id="page-23-0"></span>5 Operation

## <span id="page-23-1"></span>5.1 Preview

Via DSS Client, you can preview, record, snapshot, use PTZ and etc.

#### <span id="page-23-2"></span>**5.1.1 Real Time Monitoring**

<span id="page-23-3"></span>DSS Client supports real time preview. Preview operation is as follows:

![](_page_23_Picture_5.jpeg)

Step 1. Click Preview in Basic area. System displays Preview interface.

Step 2. Drag channel on the right to video window. Video window displays real time monitoring status as in [Figure 5-](#page-23-4) 1.

Double click device to open all channels of the device. Right-click device to open video and switch main/sub streams.

![](_page_23_Picture_9.jpeg)

Figure 5- 1

<span id="page-23-4"></span>![](_page_23_Picture_151.jpeg)

![](_page_24_Picture_152.jpeg)

Step 3. Right click preview window, you can set current preview window as in [Figure 5-](#page-25-0) 2.

![](_page_25_Picture_83.jpeg)

Figure 5- 2

<span id="page-25-0"></span>

| Parameter                    | <b>Note</b>                                                                    |  |  |
|------------------------------|--------------------------------------------------------------------------------|--|--|
| Close Video                  | Close current video                                                            |  |  |
| Close All Video              | Close all video                                                                |  |  |
| <b>Start Local Record</b>    | Save current video as record file on local PC.                                 |  |  |
| <b>Start Record</b>          | Save current video as record file on CMS.                                      |  |  |
| Snapshot                     | Save image of current video as picture into folder (save one<br>each period)   |  |  |
| <b>Continuous Snapshot</b>   | Save image of current video as picture into folder (save<br>three each period) |  |  |
| Stream Type                  | Switch between main stream, sub stream and third stream.                       |  |  |
| RT/Fluency                   | Switch between RT priority and fluency priority.                               |  |  |
| <b>Picture Setup</b>         | It adjusts brightness, contrast and etc.                                       |  |  |
| Fisheye Installation<br>Mode | Wall mount, in-ceiling and grounding.                                          |  |  |

![](_page_26_Picture_150.jpeg)

#### <span id="page-26-0"></span>**5.1.2 Record**

DSS Client supports real time preview and record at the same time.

Local record steps are as follows:

Step 1. Right click window in Preview interface and select Start Record or click **the to record.** Step 2. When record starts,  $\mathbf{F}$  becomes  $\mathbf{F}$ .

Step 3. When you want to end record, right click window and select Stop Record or click <sup>16</sup> on the upper right to stop.

Default storage path of record is C:\DSSClient\Record\. You can go to Setup Manager>Local Setup>Record/Download to edit Max Record Time and Record Save Path.

DSS series Client supports management of local record file, please refer to Ch 4.4.

#### <span id="page-26-1"></span>**5.1.3 Snapshot**

In Preview interface, you can refer to the following steps to snapshot.

Step 1. Right click window in Preview interface, and select Snapshot or click **to** to snapshot. System pops up a Snapshot box as in [Figure 5-](#page-27-1) 3.

![](_page_27_Picture_0.jpeg)

Figure 5- 3

- <span id="page-27-1"></span>Step 2. Input Reason and Remark.
- Step 3. Click Save. System says snapshot is successful.
- Step 4. You also can right click window and select Continuous snapshot to snap more than one picture.
- Step 5. System default picture storage path is C:\DSSClient\Picture\. You can go to Setup Manager>Local Setup>Snapshot to edit Continuous Time, Continuous Interval and Snapshot Save Path.
- Step 6. You can view local record file and snapshot by referring to Ch 4.4.

#### <span id="page-27-0"></span>**5.1.4 Add Channel to Favorites**

By adding channel to favorites, you can quickly open preview channel.

- Step 1. In Preview interface, click Org on the right, and select Favorite. System displays Favorite interface.
- Step 2. Right click root to display.
- Step 3. Select device channel, select Add to Favorites. See [Figure 5-](#page-27-2) 4.

![](_page_27_Picture_134.jpeg)

Figure 5- 4

- <span id="page-27-2"></span>Step 4. In dropdown list, select Add Position.
	- If select Favorites, channel will be added into Favorites root directory.

If select other folder, you can click New Folder to create new one.

Step 5. Click OK.

Step 6. Click Favorite and click **that** to save. You can view channel added to favorite in Favorite tab, see [Figure 5-](#page-28-1) 5.

![](_page_28_Picture_3.jpeg)

![](_page_28_Figure_4.jpeg)

- <span id="page-28-1"></span> $\bullet$  Double click folder to quickly view all channels under this folder.
- $\bullet$  You can also select Favorite tab, click  $\Box\bullet$  to create new folder. Click window in preview,

click  $\overline{\bullet}$  and  $\overline{\bullet}$  to add the channel to Favorites.

If you want to delete channel in Favorites, select the channel or folder and click  $\dot{a}$  to delete.

#### <span id="page-28-0"></span>**5.1.5 PTZ**

<span id="page-28-2"></span>If device type is speed dome, then you can click PTZ tab in the interface to set PTZ as in [Figure](#page-28-2)  [5-](#page-28-2) 6.

![](_page_28_Picture_11.jpeg)

Figure 5- 6

![](_page_29_Picture_166.jpeg)

#### • Preset

By setting preset, you can rotate camera toward position of preset. To add preset:

Step 1. Click direction key on PTZ to rotate camera.

Step 2. Click Preset tab.

Step 3. Click Add. System pops up Preset Setup interface.

Step 4. Input SN and Name as in [Figure 5-](#page-30-0) 7.

![](_page_30_Picture_83.jpeg)

Figure 5- 7

<span id="page-30-0"></span>Step 5. Click OK.

When you need to rotate the camera toward designated position, you just need to select direction from the dropdown list, and click Go.

#### $\bullet$  Tour

Via set Tour, you can make camera tour among different presets. **Note: There must be at least two presets for tour.** 

To add tour:

Step 1. In PTZ interface, click Tour tab.

Step 2. Click Add. System pops up a new tour box.

Step 3. Input name and SN. In All Presets area on the left, select preset, and click Add. System adds presets on the left to list on the right as in [Figure 5-](#page-30-1) 8.

![](_page_30_Picture_84.jpeg)

<span id="page-30-1"></span>Figure 5- 8

- Add Select preset on the left, click this button, presets will be added into list on the right.
- Delete Select preset on the right, click this button, presets will be deleted from the list on the right.
- Modify Stay Time, click Stay Time column of presets on the right to modify it. It ranges from  $3s - 6000s$ .

Step 4. Click OK. System will say it is successfully saved.

Step 5. Click OK.

When you want to start tour, in Tour tab, select tour from dropdown list and click Start.

#### <span id="page-31-0"></span>5.2 Playback

DSS Client supports playback, download record files.

#### <span id="page-31-1"></span>**5.2.1 Playback**

You can search different channel, different time, and different types of record, and play the record. To play record:

![](_page_31_Picture_10.jpeg)

Step 1. In Basic area, click Playback . System displays playback interface.

Step 2. In the upper-right corner, select Device, Center, or Period, and check device channel.

- Device: record saved on front-end device's SD card or DVR's hard disk.
- Center: record saved on network storage server or DSS's hard disk.
- Period: Divide record in searched period by period, and display them in each window, please refer to Ch 5.2.2.

If there is record, then it shows different color in calendar.

Step 3. Click  $\blacktriangleright$  in the lower-left to select record type.

Step 4. Click Search. After search is finished, channels with record will be displayed in time progress bar as in [Figure 5-](#page-32-0) 9. If no record is found, system will inform you.

![](_page_32_Picture_0.jpeg)

Figure 5- 9

<span id="page-32-0"></span>![](_page_32_Picture_195.jpeg)

![](_page_33_Picture_109.jpeg)

Step 5. Select channel to playback, click to play record.

If you want to playback other channel's record, you shall click  $\begin{array}{|c|c|}\hline \bullet\\\bullet\hline\end{array}$  in the lower right, and select

designated channel. Click to play and system will play corresponding record as in Figure 5- [10.](#page-34-1)

![](_page_34_Picture_0.jpeg)

Figure 5- 10

#### <span id="page-34-1"></span><span id="page-34-0"></span>**5.2.2 Playback by Period**

DSS Client divides record in searched period by period, and displays them in each window. Step 1. In Playback interface, select Period in the upper-right.

Step 2. Input Channel Name, and click Q.

Step 3. Select a channel.

#### **Note: System support only one channel if by period.**

- Step 4. Set Start Time and End Time.
- Step 5. Set number of playback windows.
- Step 6. Click Search. System shows interface in [Figure 5-](#page-35-1) 11

![](_page_35_Picture_0.jpeg)

Figure 5- 11

#### <span id="page-35-1"></span><span id="page-35-0"></span>**5.2.3 Mark Record**

Via marking record, you can create bookmark in designated record. To mark record:

Step 1. Click **X** in Playback interface. System pops up a Add Mark box as in [Figure 5-](#page-35-2)12.

![](_page_35_Figure_5.jpeg)

Figure 5- 12

<span id="page-35-2"></span>Step 2. Input Name and Content, click OK. System pops up box saying mark successfully. Select Continuous Mark to continuously mark current record.

Step 3. Click in playback window. System pops up a Mark Manager box as in [Figure 5-](#page-36-1)13.

![](_page_36_Picture_95.jpeg)

![](_page_36_Figure_1.jpeg)

<span id="page-36-1"></span>Select record, click  $\Box$ ,  $\Box$  and  $\Box$ , you may playback, delete and edit the record. For marked record, it displays in progress bar in playback window, as in [Figure 5-](#page-36-2) 14. Click , you can play marked record file.

![](_page_36_Figure_3.jpeg)

![](_page_36_Figure_4.jpeg)

<span id="page-36-2"></span>DSS Client supports search, playback, edit and delete marked record, please refer to Ch 6.6.

#### <span id="page-36-0"></span>**5.2.4 Download File**

During record playback, you can download designated file to local. To download record: Step 1. Click in the upper-left corner in playback window. System pops up an File Download box as in [Figure 5-](#page-37-2) 15.

![](_page_36_Picture_96.jpeg)

33

#### Figure 5- 15

<span id="page-37-2"></span>Step 2. Check file to download, and click Download. System starts to download file, status become downloading. You also can click By Time tab, select period and download by time.

Step 3. Click Manage in Playback interface. System displays Manage interface as in [Figure 5-](#page-37-3) 16.

![](_page_37_Picture_102.jpeg)

Figure 5- 16

<span id="page-37-3"></span>You can view progress of downloading file, and check downloading file to pause or delete it.

### <span id="page-37-0"></span>5.3 Map

DSS series Client supports device display on map with video monitoring and record playback. Note:

You shall add map at Business>Map on DSS Manager and add device onto map. Please refer to Ch 7.3 in DSS Manager User's Manual.

#### <span id="page-37-1"></span>**5.3.1 Super Map**

If you set super map at DSS initialization, then you can monitor, playback, output video to wall and lock record on Client. Please refer to Ch 2.2 Step 10 in DSS Platform Initialization User's Manual.

![](_page_37_Picture_11.jpeg)

Step 1. Click Map in Basic area. System shows Map interface.

Step 2. Enter video device channel name in search field on the right. See [Figure 5-](#page-38-0) 17.

![](_page_38_Picture_0.jpeg)

Figure 5- 17

<span id="page-38-0"></span>![](_page_38_Picture_70.jpeg)

![](_page_39_Picture_137.jpeg)

Step 3. Click Video Device on the right. You can see video device box. Step 4. In Video Device box, enter channel name of video device. See [Figure 5-](#page-39-0) 18.

![](_page_39_Picture_138.jpeg)

Figure 5- 18

<span id="page-39-0"></span>Step 5. In search result, click IPC.

- a) Click  $\bigodot$  in device operation area, to preview.
- b) Click **in** device operation area to playback.

c) Click in device operation box, to output to wall. Please refer to Ch 5.5.

#### <span id="page-40-0"></span>**5.3.2 Raster Map**

If you set Raster Map in DSS series Manager, then you can live preview and playback on raster map on Client.

![](_page_40_Picture_3.jpeg)

Step 1. Click Map in Basic area.

Step 2. Enter video device channel name in search field on the right. See [Figure 5-](#page-40-1) 19.

![](_page_40_Figure_6.jpeg)

Figure 5- 19

<span id="page-40-1"></span>![](_page_40_Picture_149.jpeg)

![](_page_41_Picture_137.jpeg)

Step 3. Click Search.

- Step 4. In search result, click target item. The map will display corresponding device info, such as device name, channel no. and etc.
- Step 5. On may, double click target device or right click the device, and select monitor. System will display monitoring video of the device.

You can live preview video and record, snapshot, talk and control PTZ.

Step 6. Playback.

- a) Right click target device on map, and select playback.
- b) Select record storage type, and click OK. System shows playback window.

#### <span id="page-41-0"></span>**5.3.3 Google Online/Offline Map**

Please refer to Ch 5.3.1.

### <span id="page-41-1"></span>5.4 Alarm Manager

If alarm scheme is configured, when alarm occurs, Alarm Manager displays corresponding alarm. Please refer to Ch 3.3.1 for config of alarm scheme.

![](_page_41_Picture_12.jpeg)

Step 1. In homepage, Click Alarm Manager in Basic area. System displays Alarm Manager interface as in [Figure 5-](#page-42-1) 20.

![](_page_42_Picture_100.jpeg)

Figure 5- 20

<span id="page-42-1"></span>![](_page_42_Figure_2.jpeg)

<span id="page-42-2"></span>![](_page_42_Picture_101.jpeg)

![](_page_42_Figure_4.jpeg)

Step 3. Select process, input Results and click OK.

![](_page_42_Figure_6.jpeg)

Alarm Manager interface.

- Click Alarm List tab, systems displays all alarms by level.
- Click Search List tab, select corresponding channel in list on the right, and select Alarm Type, Start Time and End Time. Click Search to search alarm records meeting above criteria.
- Click System Event tab, system shows all system alarms.
- Click Offline Notice tab, system shows offline time of all devices.

### <span id="page-42-0"></span>5.5 Video Output to Wall

Via selecting TV wall schemes and bind video with TV wall to output video to wall. Note:

- Before configuring TV wall function, you need to add TV wall scheme in Business>TV Wall on DSS Manager.
- You must add TV wall right to current user in DSS Manager.

![](_page_43_Picture_2.jpeg)

Step 1. Click TV Wall in Basic area.

System displays TV Wall interface, see [Figure 5-](#page-43-0) 22.

![](_page_43_Picture_76.jpeg)

Figure 5- 22

<span id="page-43-0"></span>Step 2. Check Apply now or not.

- If select Apply Now, system will automatically output video to TV wall.
- If not select Apply Now, system will not automatically output video to TV wall.

Step 3. Drag device in right list to window of TV wall. See [Figure 5-](#page-44-2) 23.

![](_page_44_Picture_146.jpeg)

Figure 5- 23

<span id="page-44-2"></span>

| No. | Interface                                | <b>Note</b>                                                                                                    |
|-----|------------------------------------------|----------------------------------------------------------------------------------------------------|
| 1   | <b>Window Display</b><br>Mode            | Split the select video wall screen.                                                                                                    |
| 2   | Screen Switch and<br><b>Clear Screen</b> | turn on/off screen.<br>Clear screen operation.                                                                                                    |
| 3   | Screen and Channel<br>Info               | View binging info of screen and channel.                                                                                                    |
| 4   | Operation                                | Click $\bullet$ to view preview in the lower right corner.<br>Click $\bigcap$ and $\bigcup$ to change order.<br>Click $\mathbf{\times}$ to delete window signal source. |

Step 4. Click Save Task. System pops up Save box.

Step 5. Input Task Name, click OK.

Step 6. Click TV Wall to complete.

Note:

- If you completed TV wall configuration, you can select task in dropdown list of Task Name, and click TV Wall.
- If you want to view added task, you click Manager. In the pop-up interface, you can view, add, modify and delete task.

## <span id="page-44-0"></span>5.6 Audio Talk

Via audio talk, you can talk to front-end device and broadcast.

<span id="page-44-1"></span>**5.6.1 Audio Talk**

Audio talk allows Client to talk to a single front-end device.

![](_page_45_Picture_1.jpeg)

Step 1. Click Audio Talk in Basic area. System displays broadcast interface, see [Figure 5-](#page-45-0) 24.

![](_page_45_Picture_69.jpeg)

Figure 5- 24

<span id="page-45-0"></span>Step 2. Click Audio Talk tab in the upper-right. System shows Audio Talk interface. Step 3. Select a device to talk.

**Note:** 

#### **Audio talk is valid to device only, not to channel.**

Step 4. Click . System shows interface as in [Figure 5-](#page-46-0) 25.

![](_page_46_Picture_73.jpeg)

Figure 5- 25

<span id="page-46-0"></span>Step 5. Set Sampling Rate, Sampling Digit, and Audio Format, click OK. If config match device, system will inform you that audio talk is successfully enabled, see [Figure 5-](#page-46-1) 26.

![](_page_46_Picture_3.jpeg)

Figure 5- 26

#### <span id="page-46-1"></span>**Note:**

**If config do not match device, system will inform you that failed to enable audio talk, and show recommended parameter. You can config based on the recommended parameter.** 

![](_page_46_Picture_7.jpeg)

### <span id="page-47-0"></span>5.7 Broadcast

Broadcast allows the Client to broadcast with multiple front-end devices.

Step 1. Click Broadcast tab in Audio Talk interface. System shows Broadcast interface.

Step 2. Select multiple devices on the right. The selected devices will be displayed in broadcast list.

Step 3. Click . System displays Broadcast setup interface, see [Figure 5-](#page-47-1) 27.

![](_page_47_Picture_5.jpeg)

Figure 5- 27

<span id="page-47-1"></span>Step 4. Set Sampling Rate, Sampling Digit and Audio Format. Step 5. Click OK.

If config match device, then you enable broadcast successfully and device in list will show enable status, see [Figure 5-](#page-48-0) 28.

![](_page_47_Picture_90.jpeg)

Figure 5- 28

<span id="page-48-0"></span>During broadcast stats, click **C** to end broadcast.

# <span id="page-49-0"></span>6 More Functions

## <span id="page-49-1"></span>6.1 Behavior

Behavior function is to analyze behavior of people or object that goes into armed zone. If analysis result matches the rule, then system will alarm. Note:

Before behavior analysis, you shall add IVS-B device in General>Device>IVS in DSS Managerend. Please refer to DSS Manager User's Manual Ch 5.2.3.

![](_page_49_Picture_4.jpeg)

Step 1. Click INSB In Extension area. System shows IVSB interface where only IVS-B device

will be displayed.

Step 2. Drag device on the right into video window. When corresponding behavior is done in zone, system will detect and analyze.

## <span id="page-49-2"></span>6.2 Face Recognition

Face recognition is to recognize face in zone and display snapshot face.

Note:

Before face recognition, you shall add IVS-F device in General>Device>IVS in DSS Managerend. Please refer to DSS Manager User's Manual Ch 5.2.3.

![](_page_49_Picture_12.jpeg)

Step 1. Click **INSF** in Extension area. System shows IVSF interface.

Step 2. Drag device on the right into video window.

Step 3. Click below, system will display snapshot face.

## <span id="page-49-3"></span>6.3 Smart Track

Smart track is to track people or object that goes into ruled zone. Note:

Before behavior analysis, you shall add ISD device in General>Device>IVS in DSS Manager. Please refer to DSS Manager User's Manual Ch 5.2.3.

![](_page_49_Picture_19.jpeg)

Step 1. Click **ISD** in Extension area. System shows ISD interface.

Step 2. Drag device on the right into video window.

Step 3. Click **below to enable smark track function.** When people goes into the zone,

system will automatically track him.

## <span id="page-50-0"></span>6.4 People Counting

People counting is to count number of people in the ruled zone.

Note:

Before behavior analysis, you shall add IVS-PC device in General>Device>IVS in DSS Managerend. Please refer to DSS Manager User's Manual Ch 5.2.3.

![](_page_50_Picture_4.jpeg)

Step 1. Click IVSPC in Extension area.

Step 2. Drag device on the right into video window. People count will be shown in the upper left.

### <span id="page-50-1"></span>6.5 Master/Slave Tracking

DSS has master/slave tracking, auto PTZ link and supports fixed point tracking and fixed target tracking.

![](_page_50_Picture_9.jpeg)

Step 1. Click **INSM** in Extension area.

Step 2. Drag device on the right into video window. Camera detects target and triggers alarm rule, then speed dome starts to track.

### <span id="page-50-2"></span>6.6 Alarm Host

![](_page_50_Picture_13.jpeg)

Click **Alarm Host**, system shows Alarm Host interface.

Alarm Host displays all added alarm hosts and armed zones. The displayed devices include online, offline, alarm and bypass, arm and disarm.

**Note:**

**You must add alarm host on DSS Manager before view alarm host info on Client. Please refer to DSS Manager User's Manual Ch 6.2.4.**

In the right list, select different alarm host, it will display different armed zones. Select root node to display all armed zones, see [Figure 6-](#page-51-0) 1.

| $\Delta$<br><b>DSS</b><br>Digital Surveillance System<br>Homepage                      | Alarm Host                                                                                                    | $\Box$ $\times$<br>$-$          |
|----------------------------------------------------------------------------------------|----------------------------------------------------------------------------------------------------|---------------------------------|
| Alarm:0<br><b>AII:0</b><br>Bypass:0                                                    | Online:0<br>Disarm:0<br>Arm:0 $\left\langle \right\rangle$                                                                             | $\mathcal{Q}$<br>Input contents |
| <b>Device List</b><br>$\overline{2}$<br>$\overline{\mathbf{3}}$<br>$\overline{4}$<br>п | $\boldsymbol{9}$<br>$\overline{7}$<br>$\pmb{8}$<br>10<br>11<br>12<br>13<br>14<br>$\overline{\mathbf{5}}$<br>$6\phantom{.}$<br>15<br>16 | $\frac{1}{2}$ root              |
|                                                                                        |                                                                                                    |                                 |
|                                                                                        |                                                                                                    |                                 |
|                                                                                        |                                                                                                    |                                 |
|                                                                                        |                                                                                                    |                                 |
|                                                                                        |                                                                                                    |                                 |
|                                                                                        |                                                                                                    |                                 |
|                                                                                        |                                                                                                    |                                 |
|                                                                                        |                                                                                                    |                                 |
|                                                                                        | Disarm<br>ClearAlarm<br>Alarm Info $\blacktriangledown$<br>Arm                                                                         |                                 |
| IP Address<br>Zone Name                                                                | Zone No.<br>Alarm Type<br>Occurrence Time<br>Status<br>$\blacktriangle$                                                                |                                 |
|                                                                                        |                                                                                                    |                                 |
|                                                                                        |                                                                                                    |                                 |
|                                                                                        |                                                                                                    |                                 |
|                                                                                        |                                                                                                    |                                 |

Figure 6- 1

<span id="page-51-0"></span>You can select batch devices and zones to arm or disarm. Double click armed zone to view detailed info and monitoring video. Double click Alarm Info, system pops up detailed in, see [Figure 6-](#page-51-1) 2.

<span id="page-51-1"></span>![](_page_51_Picture_3.jpeg)

Figure 6- 2

Here you can view preview and record of alarm, and process current alarm. Alarm Process include fixed, pending, in progress, false alarm and ignore. After processing, system will display status in Status list.

### <span id="page-52-0"></span>6.7 Record Mark

If you have marked record, you can quickly search record with the mark, and you also can playback, edit and delete the record. Please refer to Ch 5.2.3.

To search marked record:

![](_page_52_Picture_4.jpeg)

Step 1. In Extension area, click Record Mark. System displays Recrd Mark interface.

Step 2. In device list, select channel, time, and input mark name.

Step 3. Click Search Mark. System shows search result, see [Figure 6-](#page-52-2) 3.

| <b>DSS</b>       |                               |                                                | 6          | ------<br>$\mathbf{L}_{\mathbf{z}}$       | $\overline{\mathbf{Q}}$ | <b>AXXX</b><br>$\blacktriangleright$ |               | $\Box$ $\times$<br><b>Je</b>                              |
|------------------|-------------------------------|------------------------------------------------|------------|-------------------------------------------|-------------------------|--------------------------------------|---------------|-----------------------------------------------------------|
|                  | Digital Surveillance System   |                                                | Homepage   | <b>Record Mark</b>                        | Audio Talk              | Playback<br>Local Data               | Alarm Manager | Map                                                       |
| Mark Manage      |                               |                                                |            |                                           |                         |                                      |               | Input contents                                            |
| SN               |                               |                                                | Channel    | Record Time                               | Record Source           | Mark Time                            | Operation     | $\alpha$                                                  |
|                  | Name                          | Content                                        |            |                                           |                         |                                      |               | $\Box$ $\Box$ noot                                        |
| $\blacksquare$ 1 | Mark1                         | Device: 172.7.1.18.                            | <b>IPC</b> | 2013-11-14 19:2.                          | Center                  | 2013-11-14 19:3.                     | <b>DBD</b>    | 2 PZC3CW207001<br>田口                                      |
| $\Box$ 2         | Mark2                         | Device:172.7.1.18 IPC                          |            | 2013-11-14 19:2                           | Center                  | 2013-11-14 19:3                      |               | @ YRC3CW184000<br>⊞ ⊞                                     |
| $\Box$ 3         | Mark3                         | Device: 172.7.1.18 IPC                         |            | 2013-11-14 19:2                           | Center                  | 2013-11-14 19:3                      |               | ■ 図 图 172.7.1.18                                          |
| $\Box$ 4         | Mark4                         | Device:172.7.1.18 IPC                          |            | 2013-11-14 19:2                           | Center                  | 2013-11-14 19:3                      |               | <b>@</b> 172.7.1.19<br>⊞ ⊟                                |
| $\Box$ 5         | Mark5                         | Device:172.7.1.18 IPC                          |            | 2013-11-14 19:2                           | Center                  | 2013-11-14 19:3                      |               | @ PZC3CW271000<br>国                                       |
| $\Box$ 6         | Mark6                         | Device:172.7.1.18 IPC                          |            | 2013-11-14 19:2                           | Center                  | 2013-11-14 19:3                      |               | <b>@</b> 172.7.1.21<br>田                                  |
| $\Box$ 7         | Mark7                         | Device:172.7.1.18 IPC                          |            | 2013-11-14 19:2<br>2013-11-14 19:2        | Center                  | 2013-11-14 19:3                      |               | C YZC3BW003000<br>圓                                       |
| $\Box$ 8         | Mark <sup>8</sup>             | Device:172.7.1.18 IPC                          |            |                                           | Center                  | 2013-11-14 19:3                      |               | $-172.7.1.51$<br>田                                        |
| $\Box$ 9         | Mark9                         | Device:172.7.1.18 IPC                          |            | 2013-11-14 19:2                           | Center                  | 2013-11-14 19:3                      |               | C YPC2LQ0450000<br>圓                                      |
|                  | $\Box$ 10 Mark10              | Device:172.7.1.18 IPC                          |            | 2013-11-14 19:2                           | Center                  | 2013-11-14 19:3                      |               | $\Box$ PGB3CN082000<br>田                                  |
|                  | $\Box$ 11 Mark11              | Device:172.7.1.18 IPC                          |            | 2013-11-14 19:2                           | Center                  | 2013-11-14 19:3                      |               | $-172.7.1.66$<br>圓                                        |
|                  | $\Box$ 12 Mark12<br>13 Mark13 | Device:172.7.1.18 IPC<br>Device:172.7.1.18 IPC |            | 2013-11-14 19:2<br>2013-11-14 19:2 Center | Center                  | 2013-11-14 19:3<br>2013-11-14 19:3   |               | $\Box$ $\Box$ Analog_Alarm                                |
|                  |                               |                                                |            |                                           |                         |                                      |               | Nov<br>2013                                               |
|                  |                               |                                                |            |                                           |                         |                                      |               | <b>SMTWTF</b><br>$\mathbf{s}$                             |
|                  |                               |                                                |            |                                           |                         |                                      |               | $\overline{2}$<br>$\mathbf{1}$                            |
|                  |                               |                                                |            |                                           |                         |                                      |               | 3<br>5<br>6<br>$\overline{7}$<br>8<br>9<br>$\overline{4}$ |
|                  |                               |                                                |            |                                           |                         |                                      |               | 10 11 12 13 14 15 16                                      |
|                  |                               |                                                |            |                                           |                         |                                      |               | 17 18 19 20 21 22 23                                      |
|                  |                               |                                                |            |                                           |                         |                                      |               | 24 25 26 27 28 29 30                                      |
|                  |                               |                                                |            |                                           |                         |                                      |               |                                                           |
|                  |                               |                                                |            |                                           |                         |                                      |               | Mark                                                      |
|                  | <b>Batch Delete</b>           |                                                |            |                                           |                         |                                      |               | Search                                                    |

Figure 6- 3

<span id="page-52-2"></span>Step 4. Check multiple marked records, and click **Batch Delete** to delete checked records.

- Click  $\blacksquare$  to play record.
- Click  $\blacksquare$  to delete record.
- $Click$  to edit.

### <span id="page-52-1"></span>6.8 Video Diagnosis

Video diagnosis is to diagnose video high brightness, low brightness, contrast, definition, video loss and etc.

![](_page_52_Picture_16.jpeg)

Step 1. Click in Extension area.

System shows Abnormality Analysis interface by default. See [Figure 6-](#page-53-0) 4.

![](_page_53_Picture_0.jpeg)

Figure 6- 4

<span id="page-53-0"></span>Step 2. Click Diagnosis Results tab, you can see all diagnosis results. See [Figure 6-](#page-53-1) 5.

![](_page_53_Picture_3.jpeg)

Figure 6- 5

<span id="page-53-1"></span>Click  $\bullet$  to diagnose video.

Click  $\bigcirc$  to play record.

Click  $\Box$  to playback record.

## <span id="page-54-0"></span>6.9 Record Lock

Record lock is to lock record for unlocking and playing.

![](_page_54_Picture_2.jpeg)

Step 1. Click Record Lockin Extension area. System shows Record Lock interface.

Step 2. In device list, select Channel, Start Time, End Time and Enter Lock Reason. Click Search to search lock record. See [Figure 6-](#page-54-1) 6.

![](_page_54_Picture_5.jpeg)

Figure 6- 6

<span id="page-54-1"></span>Step 3. Select channel, click (Batch Unlock) to unlock multiple records at once.

Click  $\blacksquare$  to play record.

Click  $\blacksquare$  to unlock record.

# <span id="page-55-0"></span>7 WEB

DSS supports B/S format client. Via login WEB Manager, you can set local config, preview, playback, TV wall and E-map.

### <span id="page-55-1"></span>7.1 Login WEB

#### **Note:**

**Before web login, you must add user in DSS Manager: General>Account, and add preview, playback, download, PTZ and etc. and add system rights to the role of this user. Please refer to DSS Manager User's Manual's Ch 6.** 

To log in WEB:

Step 1. In Internet Explorer, input IP address of DSS, and press Enter. System shows login interface as in [Figure 7-](#page-55-2) 1.

![](_page_55_Picture_106.jpeg)

Figure 7- 1

<span id="page-55-2"></span>Step 2. Click  $\bigodot$ , system prompts to download Plugin.exe.

- Step 3. Download and install Plugin.exe.
- Step 4. In Internet Explorer, input IP address of DSS, and press Enter.
- Step 5. In login interface, input username and password. Select user type as Operator.
- Step 6. Click Login. See [Figure 7-](#page-56-6) 2.

![](_page_56_Picture_0.jpeg)

Figure 7- 2

#### <span id="page-56-6"></span><span id="page-56-0"></span>7.2 Setup

Please refer to Ch 4.1.

### <span id="page-56-1"></span>7.3 Video Monitor

#### <span id="page-56-2"></span>**7.3.1 Preview**

Please refer to Ch 5.1.

#### <span id="page-56-3"></span>**7.3.2 Playback**

Please refer to Ch 5.2.

#### <span id="page-56-4"></span>**7.3.3 TV Wall**

Please refer to Ch 5.5.

#### <span id="page-56-5"></span>7.4 Map

Please refer to Ch 5.3.

**Note:**

- **This manual is for reference only. Slight difference may be found in the user interface.**
- **All the designs and software here are subject to change without prior written notice.**
- **[All trademarks and registered trademarks are the properties](http://www.affordablelaundry.com/all-trademarks-and-registered-trademarks-are-the-property-of-their-respective-owners) of their respective [owners.](http://www.affordablelaundry.com/all-trademarks-and-registered-trademarks-are-the-property-of-their-respective-owners)**
- **If there is any uncertainty or controversy, please refer to the final explanation of us.**
- **Please visit our website or contact your local service engineer for more information.**